# **How I edit photos with an Apple Pencil and my iPad Pro**

Mike Harris – Digital Camera World

I use an Apple Pencil and Affinity Photo 2 for iPad to dodge and burn, and it's revolutionized my editing workflow.

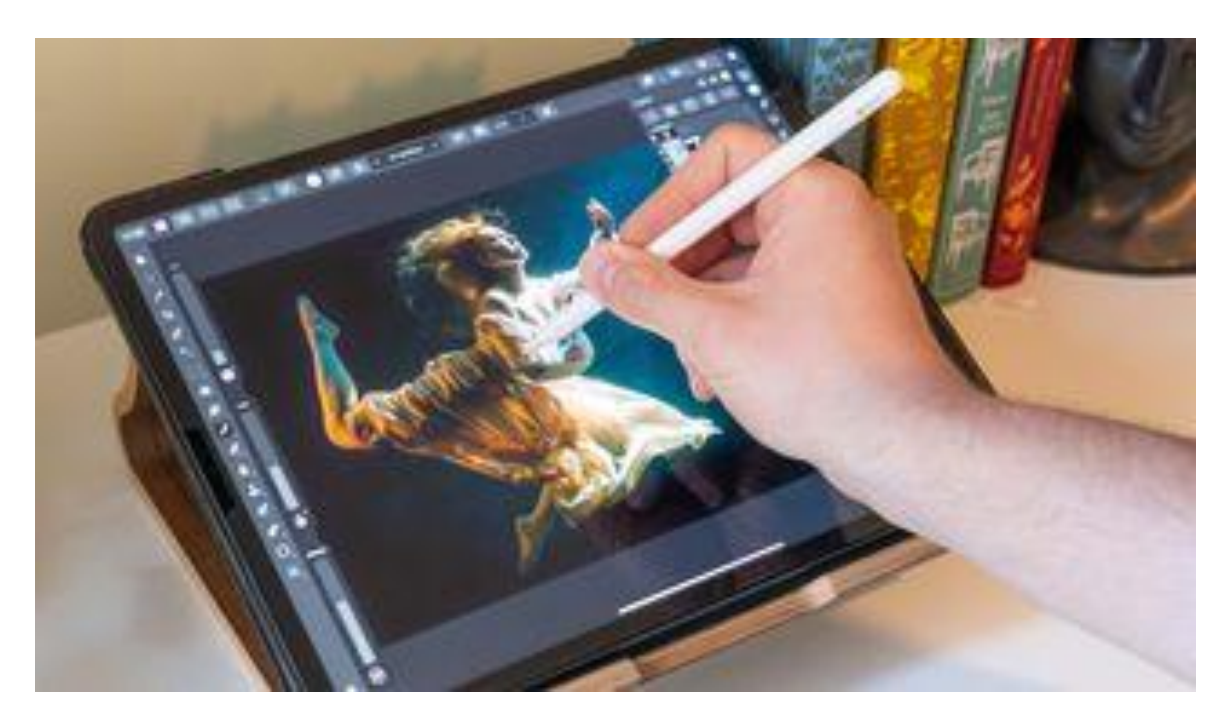

Attempting to usurp the humble mouse and keyboard is a little bit like reinventing the wheel. But if you've ever used a mouse to perform delicate dodging or burning, try this digital pen technique once and you'll never want to go back. The [best drawing tablets](https://www.digitalcameraworld.com/buying-guides/best-graphics-tablets) with screens have become increasingly popular over the years and increasingly affordable too. But even the cheapest options can be difficult to justify, unless they're going to be getting consistent use.

That's why tablet styluses, like the [Apple](https://www.digitalcameraworld.com/uk/tag/apple) Pencil and [Samsung](https://www.digitalcameraworld.com/uk/tag/samsung) S Pen, are so attractive. You may already have a compatible device at home and if you don't, investing in an [iPad](https://www.digitalcameraworld.com/uk/tag/ipad) or Galaxy Tab will at least provide you with plenty of other benefits, beyond digital drawing. The [Apple Pencil \(2nd generation\),](https://www.digitalcameraworld.com/reviews/apple-pencil-2-review) in particular, has received plenty of plaudits and is an excellent tool for artists and photographers alike. It's pressure sensitive, just like a real pencil, thin and comfortable to use, and a relatively inexpensive investment at £139/\$129 (providing you already have a compatible device).

We paired our [iPad Pro](https://www.digitalcameraworld.com/uk/tag/ipad-pro) 12.9 (2021) and second-gen Apple Pencil with [Affinity Photo 2 for](https://www.digitalcameraworld.com/reviews/affinity-photo-2-review)  [iPad](https://www.digitalcameraworld.com/reviews/affinity-photo-2-review) (£18/\$18.50) to create smooth and accurate edits using the Dodge Brush Tool.

### **But I don't own an iPad...**

If you don't own an iPad, you can pick up an entry-level graphics tablet for very little. [The](https://www.digitalcameraworld.com/reviews/one-by-wacom-review)  [One by Wacom](https://www.digitalcameraworld.com/reviews/one-by-wacom-review) retails from just £36/\$50 and although you don't get the benefit of drawing directly onto the screen, it's still a much more effective method for creating painterly brush strokes than using a mouse. [Wacom](https://www.digitalcameraworld.com/uk/tag/wacom)'s cheapest family of pen displays is the Wacom One and you'll find even cheaper options out there from brands such as XP-PEN. If you own an iPad and want to pick up an [Apple](https://www.digitalcameraworld.com/reviews/apple-pencil-2-review) Pencil, there are currently three variants available: Apple [Pencil \(2nd generation\),](https://www.digitalcameraworld.com/reviews/apple-pencil-2-review) [Apple Pencil USB-C](https://www.digitalcameraworld.com/reviews/apple-pencil-usb-c-review) and Apple Pencil (1st generation). Make sure you check what version your iPad is compatible with and which one best suits your purposes before purchase.

## **01 Add a curve layer**

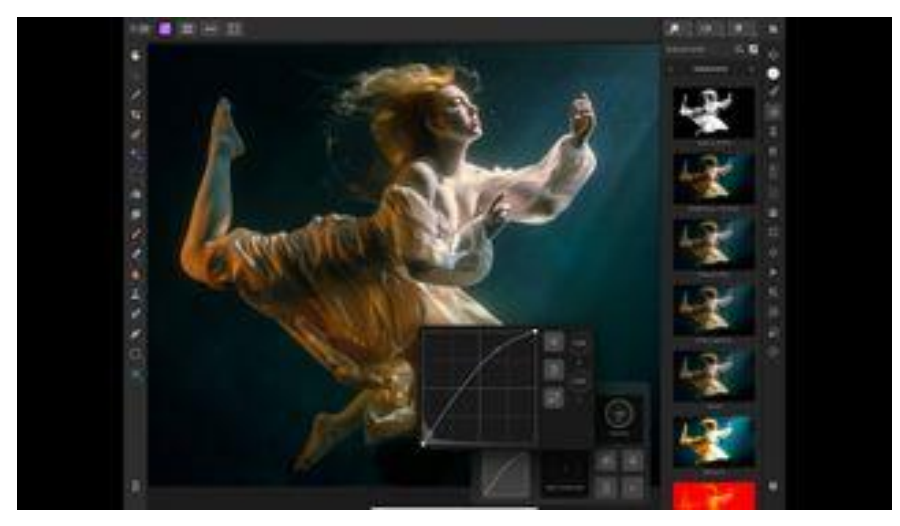

Open your start file in Affinity Photo. Tap the tick icon at the top of the screen to exit the Develop Persona and enter the Photo Persona. Select the Layers icon in the right-hand toolbar and duplicate the background layer by selecting the three-dotted icon in the top-left of the screen. Select Duplicate in the Clipboard menu. With the new layer selected, hit the Adjustments icon in the right-hand toolbar and select Curves. Tap the graph in the Curves Adjustment window to enlarge it and plot a single point (pictured) to boost the highlights.

## **02 Inverted masks**

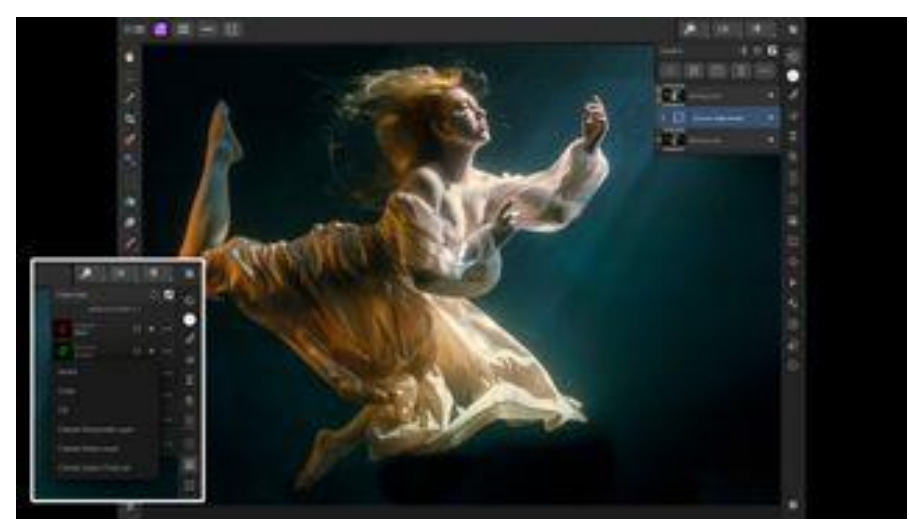

Tap and hold the Curves Adjustment layer in the Layers panel and drag it over the top of the layer you've just created. Once released, it will snap to and only affect that layer (this is called a clipping mask). Then hit the plus icon in the Layers panel and select Mask Layer. Select the Channels icon in the right-hand toolbar and tap the dotted icon next to the layer

called 'Mask Alpha' and select the Invert option. This will instantly hide the curves effect, but don't worry, we'll be using a white brush to selectively paint the curves layer back in, later.

## **03 Build a brush**

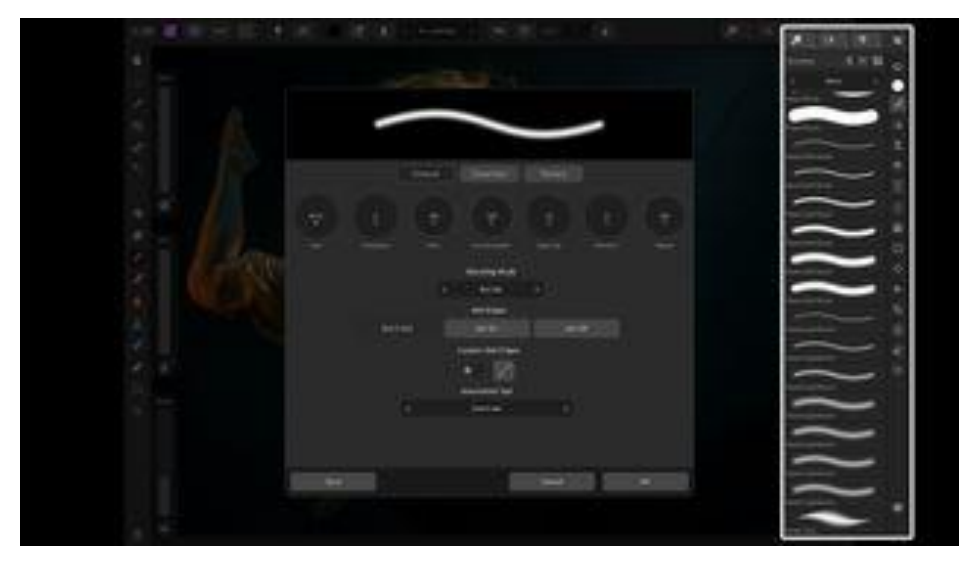

Go to the brush icon and select your preferred brush (we used Round Soft Brush). Then select the brush-size icon in the top toolbar to bring up the brush-editing menu. From here, you can alter a multitude of properties. We set Hardness: 25% and then entered the Dynamics tab to set Size: 100%. If you hit Save, your new brush will appear at the bottom of the Brushes panel. With your brush selected, you'll notice three vertical sliders on the lefthand side. This allows you to change Accumulation, Flow and Width as you paint.

### **04 Painted lady**

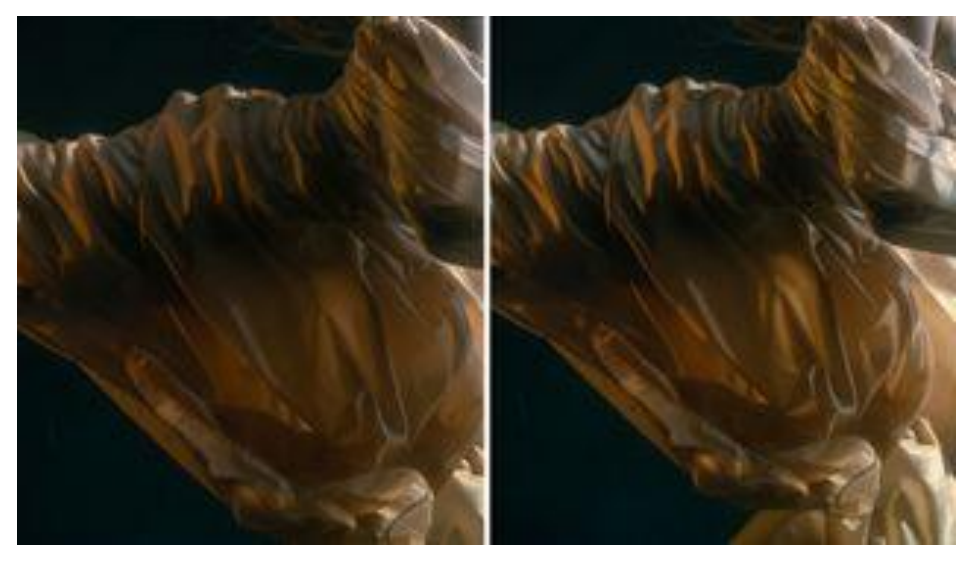

Now you've created a suitable brush, you can start painting to selectively reveal the brighter curves layer. Ensure that the inverted mask is selected and that you're using a white brush, then paint liberally over any raised areas of fabric, avoiding the shadows. If you make a mistake, you can simply switch to a black brush to paint the curves layer away again. The effect will look overpowering at first, but this is easily remedied. Once you're finished, select the three-dot icon in the Layers panel and adjust the Opacity slider to taste, we used 36%.

## **05 Extreme highlights**

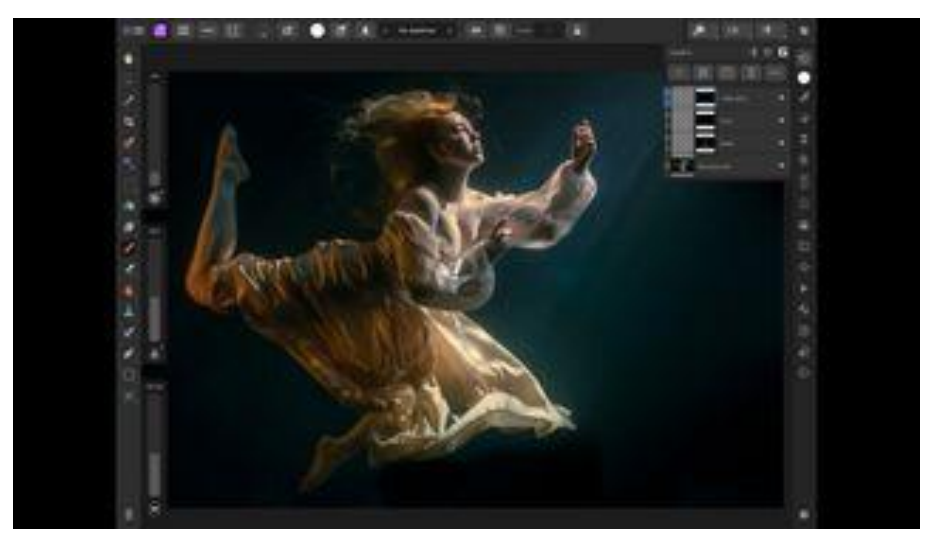

Duplicate the background layer and drag it to the top of the Layers panel. Then duplicate the Curves Adjustment layer and drag it on top of the duplicated background layer to create a clipping mask. Once again, create an inverted layer mask and start painting with your pencil. This time, focus on the skin tones, by brushing over the skin's highlights before setting the opacity to 75%. Repeat this whole process again, but focus on carefully brushing only the very brightest highlights on the folds of fabric, before setting the opacity to 85%.

#### **06 Underwater rays**

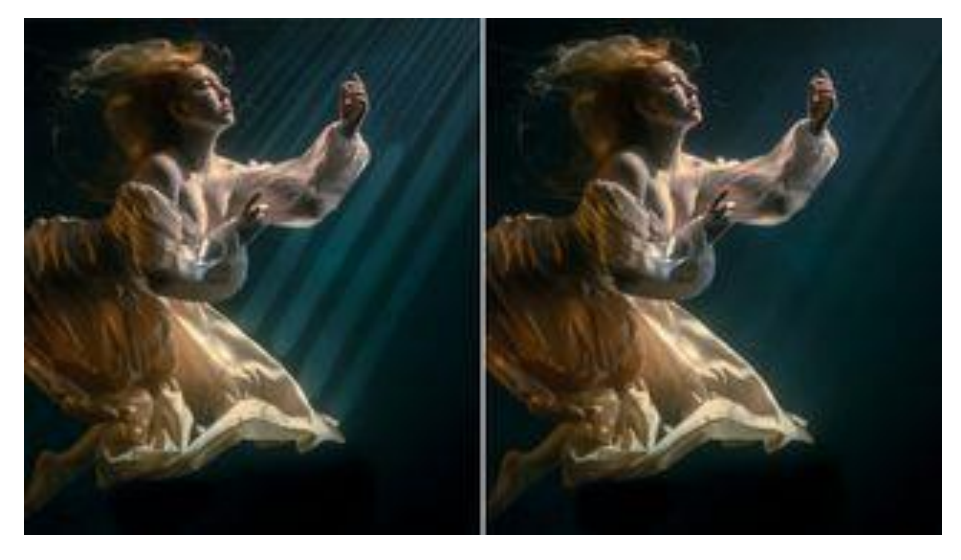

Duplicate the background and a curves adjustment layer yet again to create one final mask, used to tease out the rays of light filtering through the water. The technique is the same as before, but you'll want to keep your brush strokes smooth and straight. If you make a mistake, tap the screen with two fingers to undo (tap with three fingers to redo). The highlights should be very subtle, so set the opacity to around 9%. Click the three dots in the top toolbar, select Merge Visible to create a merged copy and perform any final tonal edits.

The video tutorial is available here: [https://mos.nphotomag.com/N-Photo\\_151\\_video\\_1.mp4](https://mos.nphotomag.com/N-Photo_151_video_1.mp4)